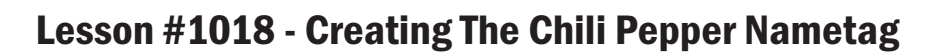

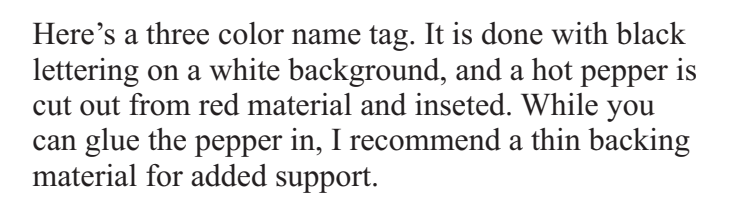

CorelDRAW commands used: Fit Text to Path, Contour and Weld.

Import the logo from Smart Designs EPS Clipart Library, Western & Southwestern, Chili - SAB0945.EPS

Ungrouped the logo and the changed the outline of the pepper to green (right click on the green color palette). Make sure the outline width is Hairline,

Next, change the 'wrinkles' on the pepper to black fill and no outline.

Use the Group command to keep anything from getting separated.

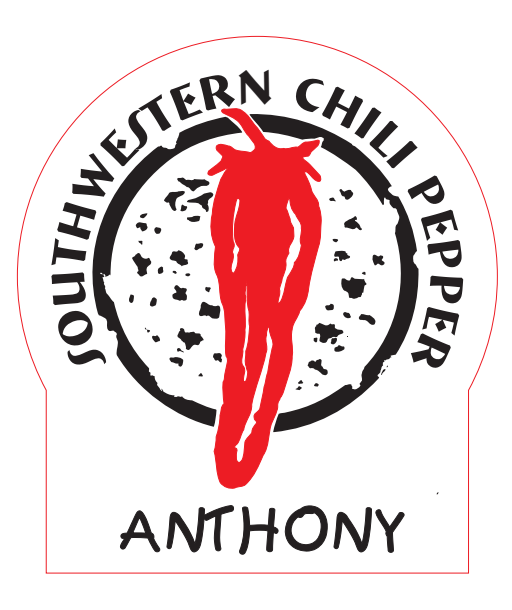

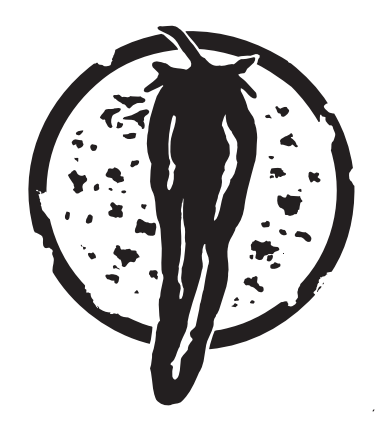

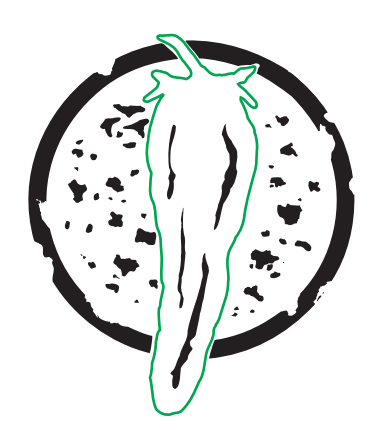

Creat 2.5 Ellipse/Circle. Then duplicate the Ellipse with the + key on the numeric key pad.

Note: Anytimie you duplicate with the  $+$  key, the new duplicate object is on top of the original, and is the selected objet.

Next change the duplicate Ellipse to 1.8".

Then visually center the artwork to the inner Ellipse.

## Type in the text "SOUTHWESTERN CHILI PEPPER using 18 PT BREMEN BD BT.

With the text selected, go to Text -> Fit Text to Path.

The black selection arrow will appear. Select the1.80 Ellipse and the text will flow around the inner circle

Change the 1.80 Ellipse to white (right click on white to color pallette) or some other non-cutting color.

Note: I prefer to keep the path of the arced text just in case I need to modify it later.

Create a rectangle, .95 x 2.20 & centered to the outer circle and aligned as shown in the example.

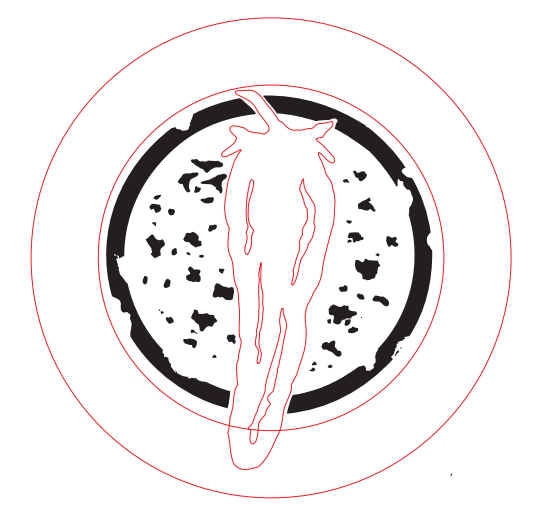

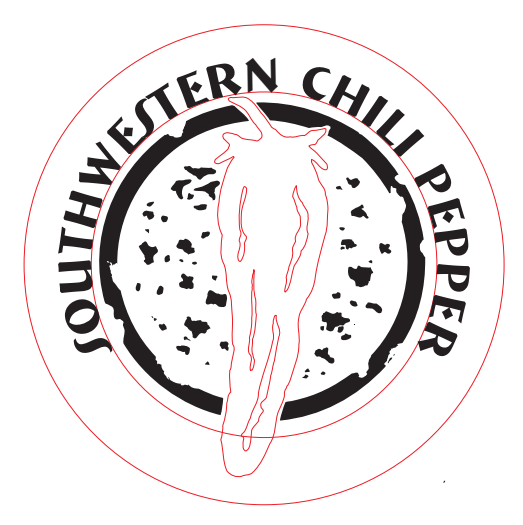

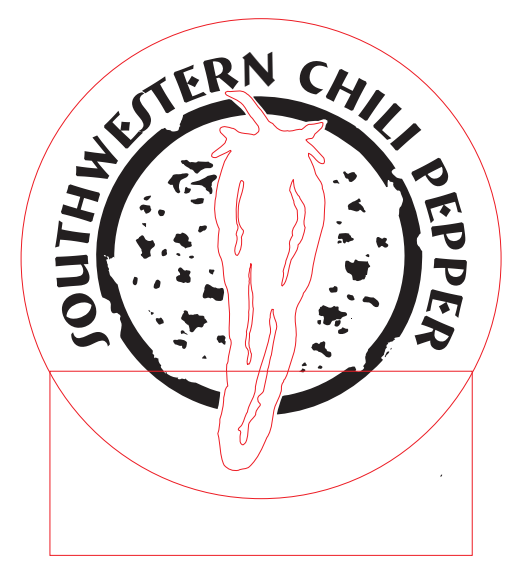

Use the Weld command (Shapes Docker).

Make sure n o boxes are checked under 'Leave Original and Target.

Select the rectangle and 'Weld To' the outer circle. '

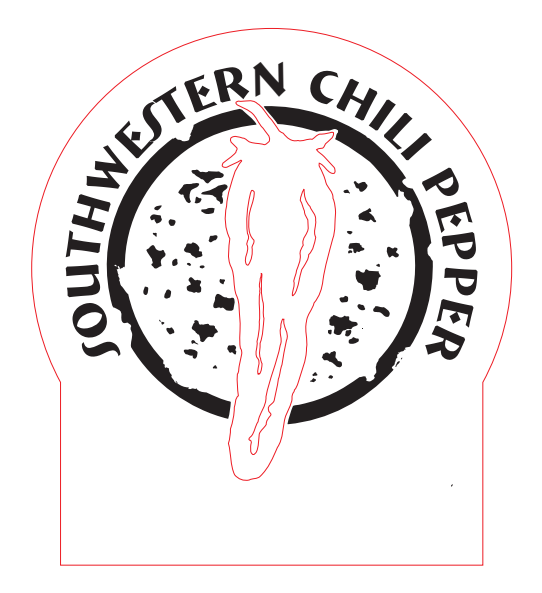

The name is in 21pt Kids Font

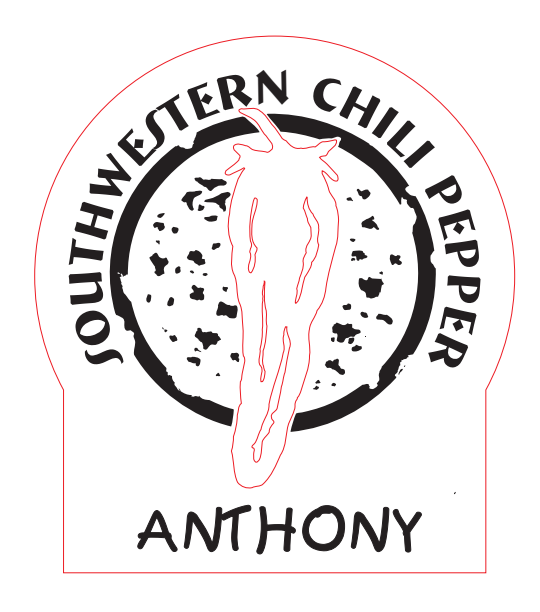

Next make a copy of the completed name tag and delete everything except the pepper.

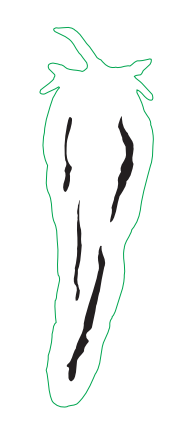

Select the green outline, and in the Toolbox (left hand side of page), click on the Interactive Contour Tool.

In the Contour Properties Bar, use a Contour Offset of .003, click one step, to the Outside, and Red Outline Color.

When using the Contour Tool, you can select each individual step and press enter, and continue to change the properties individually.

Be sure and DO NOT Break the contour group apart after you finish. When you cut out your material, you may to increase or decrease the contour to make you material fit exactly to your specs.

Note: in the Exaggerated Example to the left, I used a Contour Offset to let you easily see the contour. In the Actual Offset example, you have to really Zoom in to see the red contour.

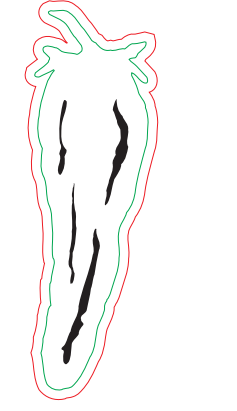

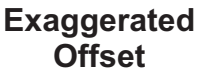

**Actual Offset**